# Нагрузочное тестирование с использованием захвата потоков по WebRTC/RTMP

## Описание

Возможность захвата потока с другого WCS-[сервера](file:///opt/TeamCityAgent/work/e8d9ff752ef6fac0/site/ru/WCS52/Streaming_video_functions/Stream_capturing_and_publishing_to_the_server/From_another_WCS_server_via_WebRTC/) по WebRTC может быть полезна для нагрузочного тестирования. Тест проводится по следующему сценарию:

- 1. На сервере 1 [публикуется](file:///opt/TeamCityAgent/work/e8d9ff752ef6fac0/site/ru/WCS52/Streaming_video_functions/Stream_capturing_and_publishing_to_the_server/From_a_web_camera_in_a_browser_via_WebRTC/) поток
- 2. Сервер 2 создает заданное количество соединений (например, 100) с сервером 1 по Websocket, как браузерный клиент
- 3. Сервер 2 [захватывает](file:///opt/TeamCityAgent/work/e8d9ff752ef6fac0/site/ru/WCS52/Streaming_video_functions/Stream_capturing_and_publishing_to_the_server/From_another_WCS_server_via_WebRTC/) поток в заданном количестве экземпляров, как зритель, создавая нагрузку на сервер 1.

## <span id="page-0-0"></span>Тестирование

- 1. Для теста используем:
	- два WCS-сервера: demo.flashphoner.com и wcs5-us.flashphoner.com;
	- веб-приложение Two Way [Streaming](https://demo.flashphoner.com/client2/examples/demo/streaming/two_way_streaming/two_way_streaming.html) для публикации потока;
	- веб-приложение [Console](http://demo.flashphoner.com:9091/client2/examples/demo/streaming/console/console.html) для проведения теста;
	- браузер Chrome и расширение [Allow-Control-Allow-Origin](https://chrome.google.com/webstore/detail/allow-control-allow-origi/nlfbmbojpeacfghkpbjhddihlkkiljbi?utm_source=chrome-app-launcher-info-dialog) для работы вебприложения Console.
- 2. Откройте приложение Console через HTTP (не через

HTTPS!) http://demo.flashphoner.com:9091/client2/examples/demo/streaming/consol e/console.html

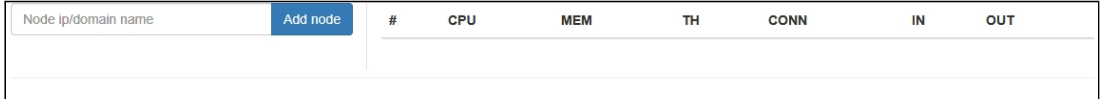

3. Установите расширение ACAO, разрешите Cross-Origin-Resource-Sharing

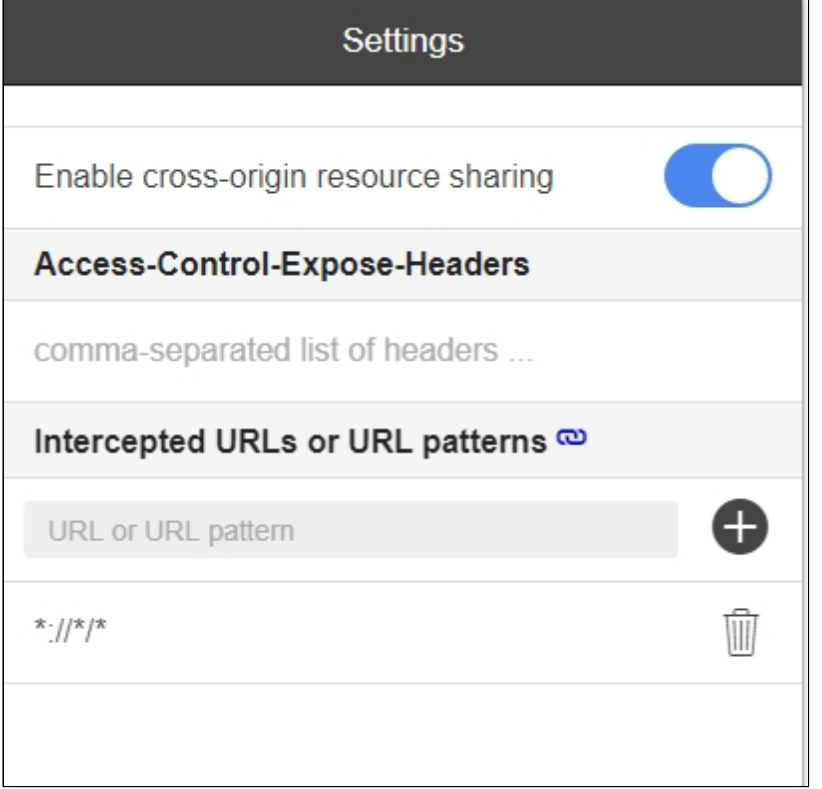

4. Введите имя сервера wcs5-us.flashphoner.com и нажмите Add node. Данный сервер будет выполнять роль подписчика, захватывая потоки. Затем аналогично добавьте сервер demo.flashphoner.com, который будет выполнять роль тестируемого источника потоков

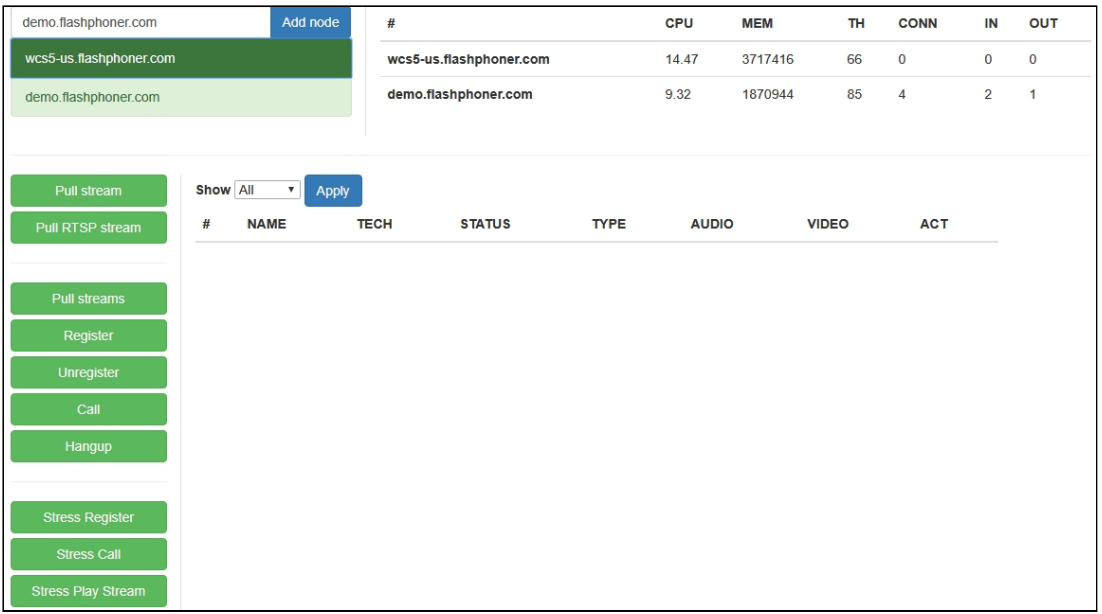

5. Откройте приложение Two Way

Streaming https://demo.flashphoner.com/client2/examples/demo/streaming/two\_way

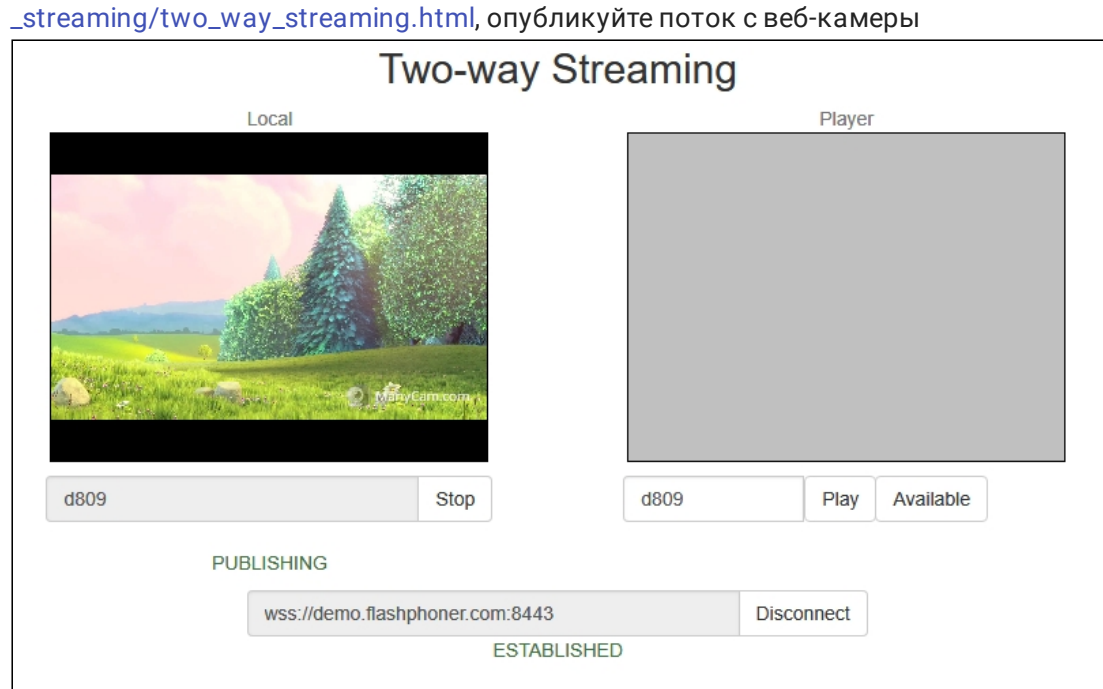

- 6. В приложении Console выберите сервер wcs5-us.flashphoner.com , нажмите кнопку Pull streams , задайте параметры теста:
	- Choose node : выберите тестируемый сервер demo.flashphoner.com
	- $\bullet$  Local stream name, Remote stream name: укажите имя опубликованного потока
	- Qty : укажите количество зрителей (например, 100 )

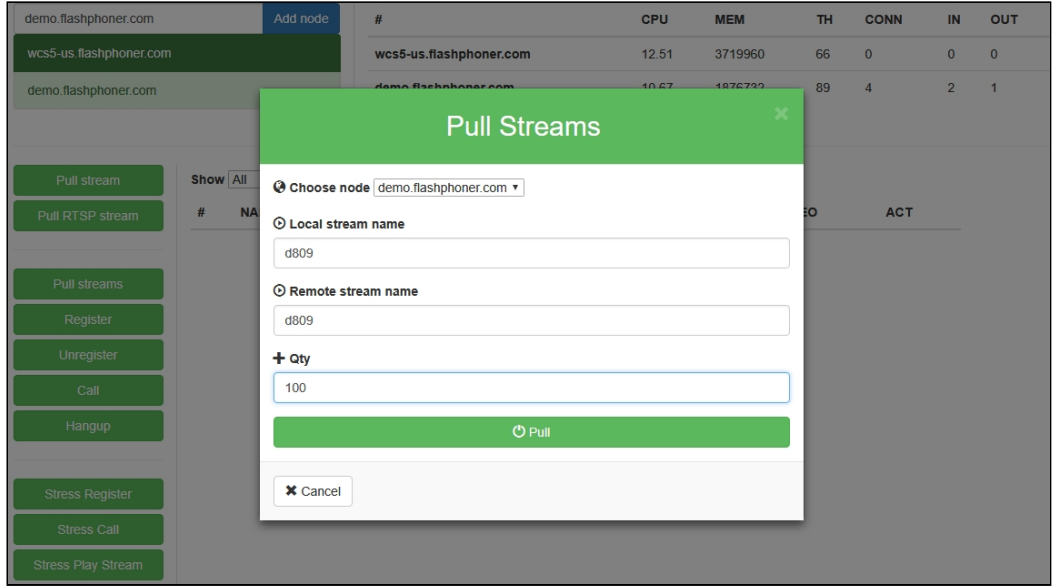

### 7. Нажмите Pull . Начнется тест

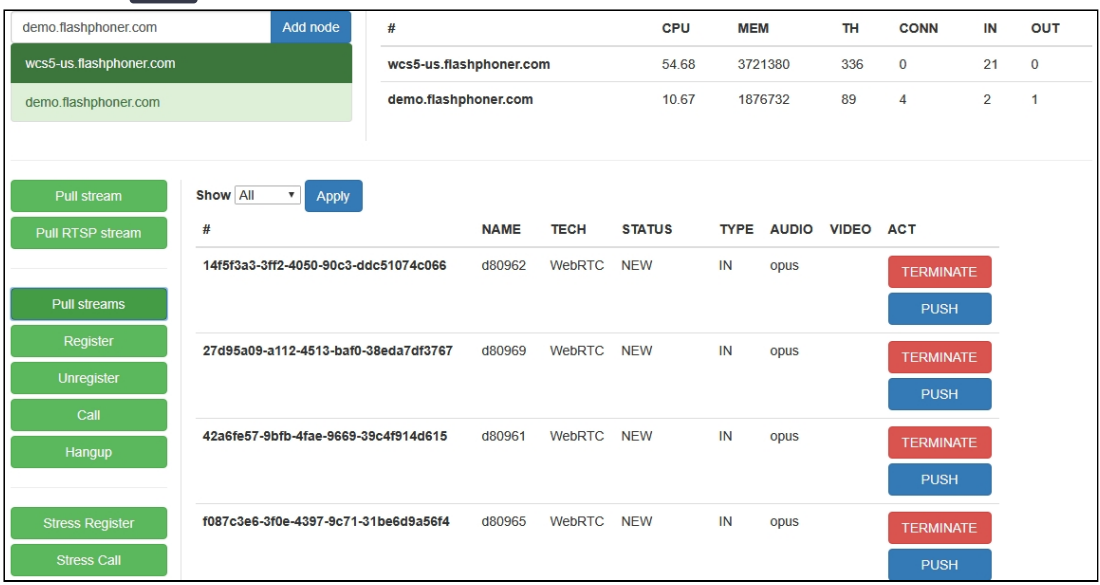

8. Выберите сервер demo.flashphoner.com. На странице отображается список медиасессий, в которых воспроизводится опубликованный поток. В правом верхнем углу отображается информация о текущей нагрузке тестируемого сервера

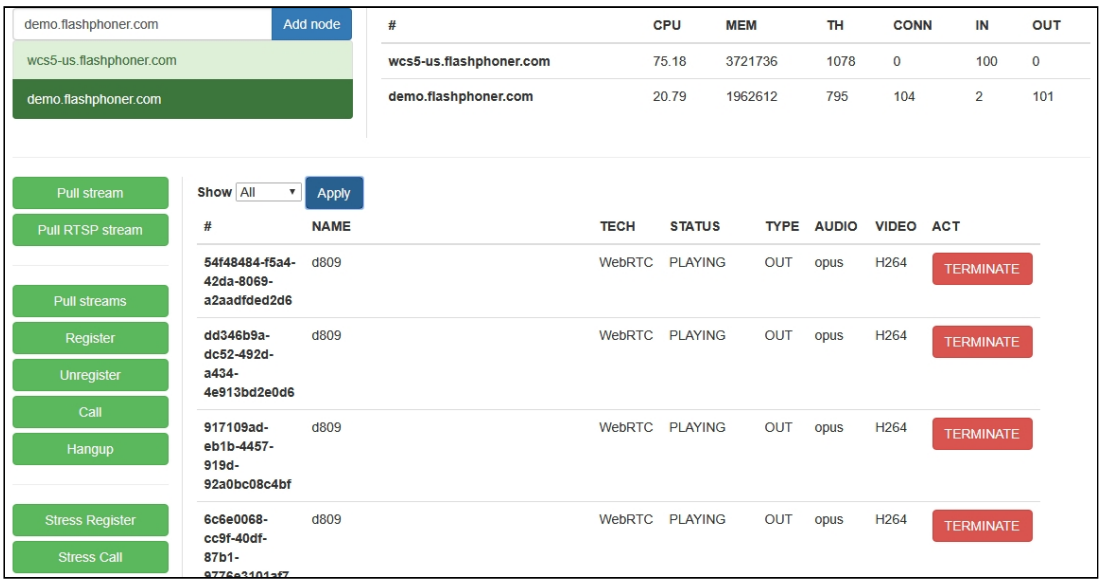

# Тестирование Edge сервера в CDN

Тестирование Edge сервера в [CDN](file:///opt/TeamCityAgent/work/e8d9ff752ef6fac0/site/ru/WCS52/Streaming_video_CDN_functions/CDN_2.0/) проводится по следующему сценарию:

- 1. На Origin сервере [публикуются](file:///opt/TeamCityAgent/work/e8d9ff752ef6fac0/site/ru/WCS52/Streaming_video_functions/Stream_capturing_and_publishing_to_the_server/From_a_web_camera_in_a_browser_via_WebRTC/) потоки
- 2. Тестирующий сервер создает заданное количество соединений (например, 100) с сервером Edge по Websocket, как браузерный клиент
- 3. Тестирующий сервер [захватывает](file:///opt/TeamCityAgent/work/e8d9ff752ef6fac0/site/ru/WCS52/Streaming_video_functions/Stream_capturing_and_publishing_to_the_server/From_another_WCS_server_via_WebRTC/) потоки, доступные Edge серверу, в заданном количестве экземпляров, как зритель, создавая нагрузку на сервер Edge и на CDN

в целом, в части передачи потока с Origin на Edge.

### Краткое руководство по тестированию Edge сервера

- 1. Для теста используем:
	- два WCS-сервера для развертывания CDN: test1.flashphoner.com и test2.flashphoner.com ;
	- WCS-сервер для проведения теста demo.flashphoner.com;
	- веб-приложение Two Way [Streaming](https://demo.flashphoner.com/client2/examples/demo/streaming/two_way_streaming/two_way_streaming.html) для публикации потока;
	- веб-приложение [Console](http://demo.flashphoner.com:9091/client2/examples/demo/streaming/console/console.html) для проведения теста;
	- браузер Chrome и расширение [Allow-Control-Allow-Origin](https://chrome.google.com/webstore/detail/allow-control-allow-origi/nlfbmbojpeacfghkpbjhddihlkkiljbi?utm_source=chrome-app-launcher-info-dialog) для работы вебприложения Console .
- 2. Разверните CDN, назначив серверам роли:
	- test1 Origin
	- test2 Edge На Edge сервере добавьте настройку

wcs\_activity\_timer\_timeout=86400000

#### 3. Откройте приложение Console через HTTP (не через

HTTPS!) http://demo.flashphoner.com:9091/client2/examples/demo/streaming/consol e/console.html

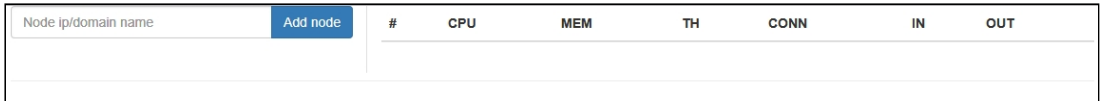

4. Разрешите Cross-Origin-Resource-Sharing

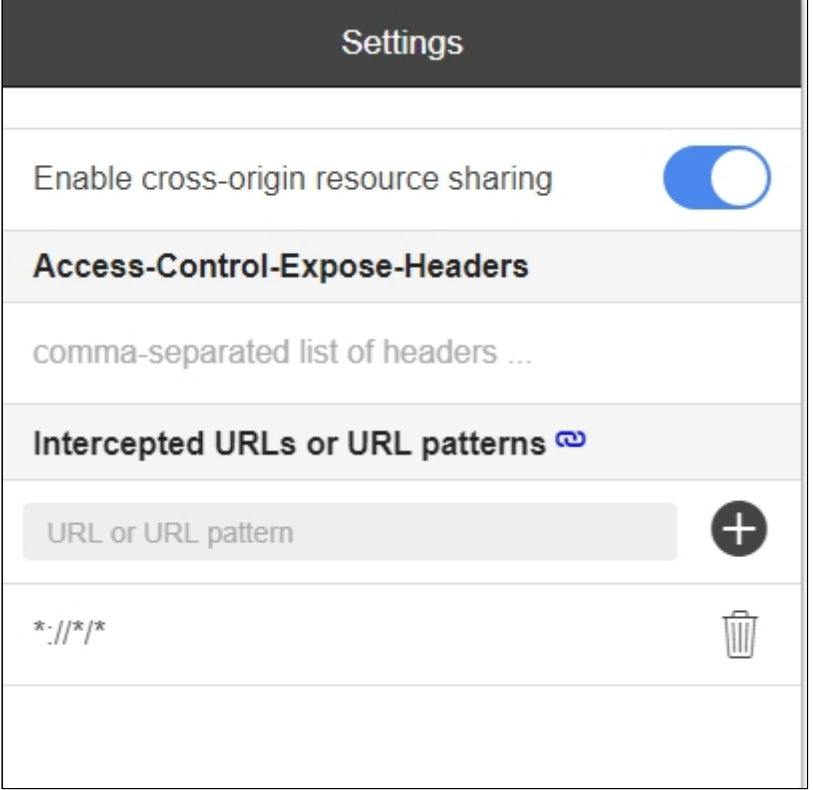

5. Введите имя Edge сервера test2.flashphoner.com и нажмите Add node. Данный сервер будет тестироваться. Затем аналогично добавьте сервер

demo.flashphoner.com, который будет выполнять роль подписчика, захватывая потоки

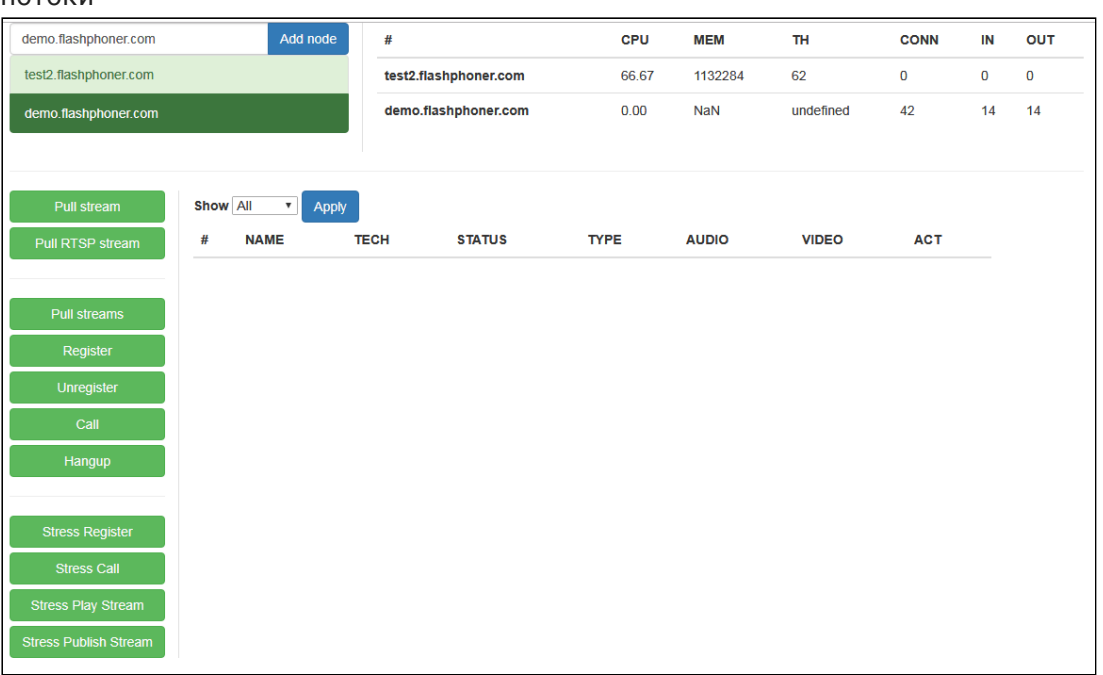

6. Откройте приложение Two Way Streaming , опубликуйте поток с веб-камеры

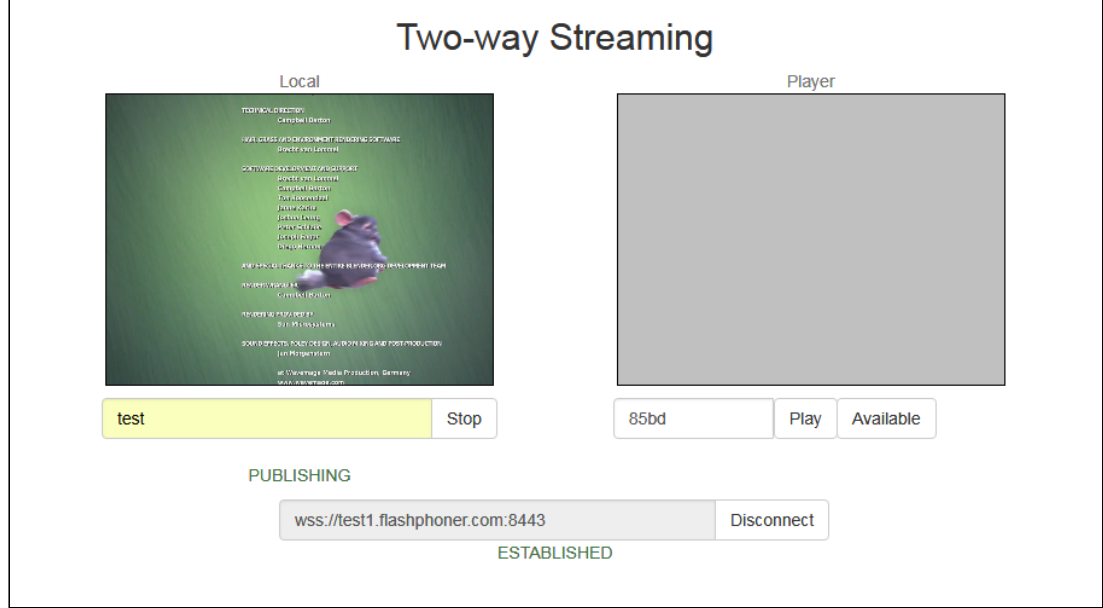

- 7. В приложении Console выберите сервер demo.flashphoner.com , нажмите кнопку Stress play stream, задайте параметры теста:
	- Choose node : выберите тестируемый сервер test2.flashphoner.com
	- Choose test mode [Random]
	- CDN : установите переключатель

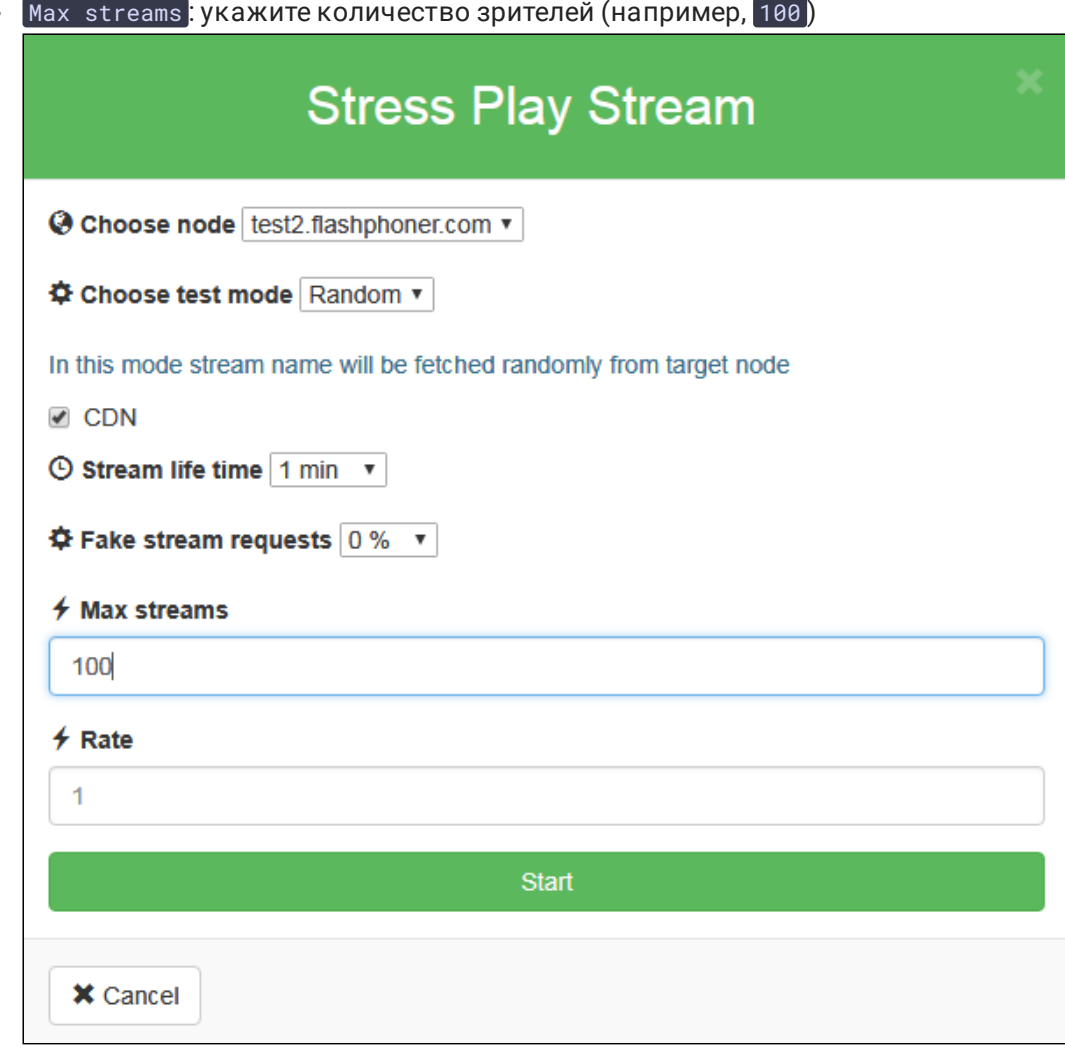

8. Нажмите Start . Начнется тест

## Захват потоков по RTMP

В сборке [5.2.767](https://flashphoner.com/downloads/builds/WCS/5.2/FlashphonerWebCallServer-5.2.767.tar.gz) добавлена возможность захвата потоков при нагрузочном тестировании по RTMP. Чтобы такой тест работал, необходимо в настройках тестирующего сервера указать параметр

### rtmp\_pull\_allow\_to\_reuse\_uri=true

В конфигурации теста необходимо выбрать Proto pull: RTMP

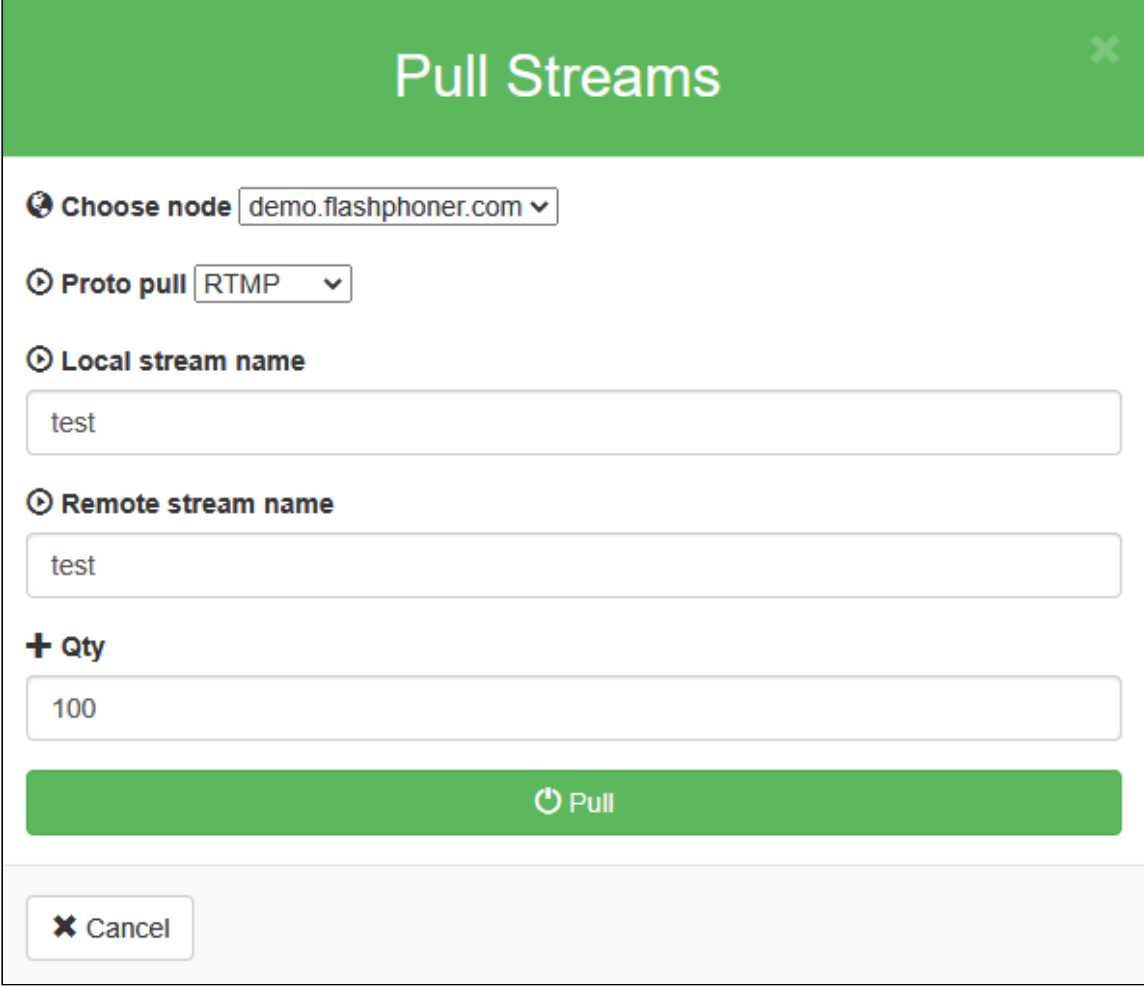

Сам тест работает так же, как [WebRTC-](#page-0-0)тест

### Рекомендации по настройке

Если тест не был пройден успешно, рекомендуется на тестируемом сервере изменить следующие настройки:

1. В файле fl[ashphoner.properties](file:///opt/TeamCityAgent/work/e8d9ff752ef6fac0/site/ru/WCS52/Working_with_the_server/Core_settings/Settings_file_flashphoner.properties/) расширить диапазон UDP-портов и запретить быстрый старт декодера

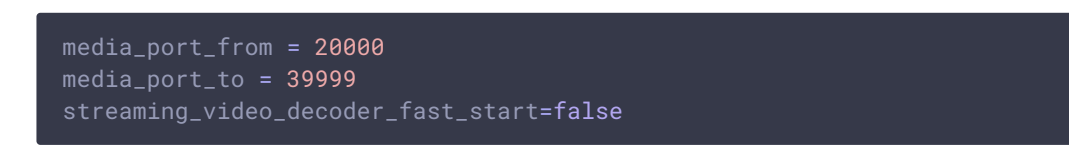

2. В файле [wcs-core.properties](file:///opt/TeamCityAgent/work/e8d9ff752ef6fac0/site/ru/WCS52/Working_with_the_server/Core_settings/Settings_file_wcs-core.properties/) увеличить предельный размер памяти для кучи. Рекомендуется задавать этот размер в половину физической памяти, например, 16 Гб при объеме физической памяти в 32 Гб. Убедитесь, что памяти на сервер достаточно для этого:

# Известные проблемы

1. По умолчанию, захватывается не более 1000 потоков

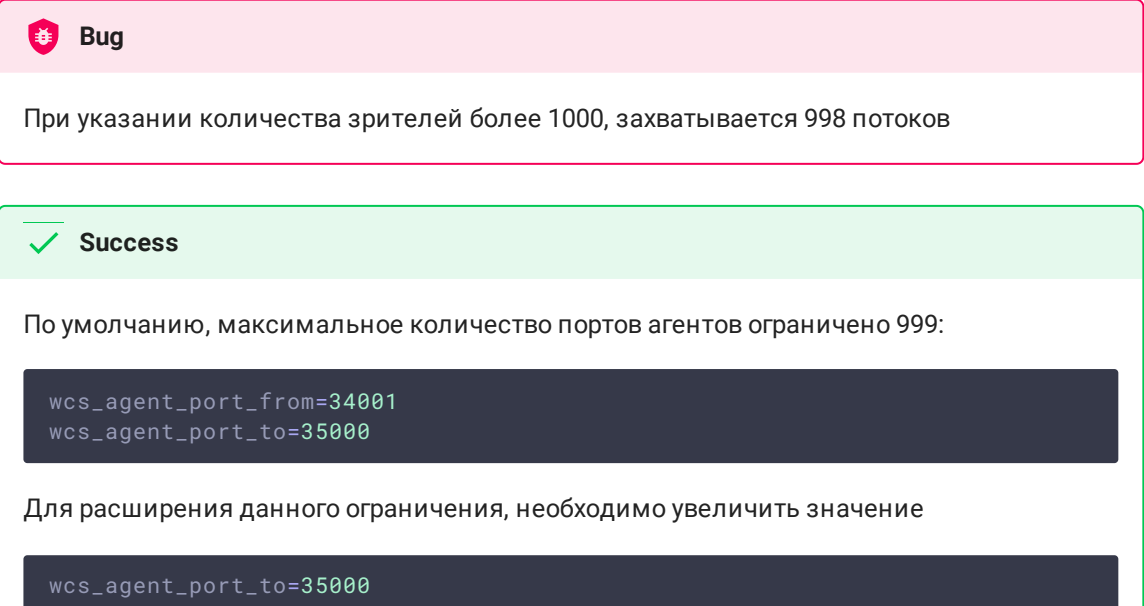